## **NAME**

idraw – drawing editor

## **SYNOPSIS**

**idraw** [*options*] [*file*]

## **DESCRIPTION**

You can use *idraw* to create and edit drawings containing graphics like text, lines, splines, rectangles, c an can open an existing drawing when starting up *idraw* by typing a filename on the command line. polygons, and ellipses. Drawings are stored in files that can be printed on a PostScript printer. You s ide of the view and a set of pulldown menus along the top of the view. The panner, a box in *idraw*'s The editor displays a portrait or landscape view of an 8.5 by 11 inch page with a set of tools on the left v iew of the drawing. lower left corner containing four arrows, two buttons, and a slider, allows you to pan and zoom the

## **ARGUMENTS**

In addition to the standard InterViews library options, *idraw* also accepts the options listed below:

- **–s** Create a small view showing about one half of the 8.5x11 drawing area (the default).
- **– l** Create a large view showing the entire 8.5x11 drawing area.

## **X DEFAULTS**

You can customize the number of undoable changes and the font, brush, pattern, or color menus by setr esource. ting resources in your X defaults database. Each string of the form ''idraw.resource:definition'' sets a

If you want to customize any of the paint menus, you set a resource given by the concatenation of the menu's name and the entry's number, such as "idraw.pattern8", for each entry that you want to overr ide. All menus use the number 1 for the first entry. You have to set resources only for the entries that you want to override, not all of them. If you want to add entries to the menus, you simply set r esources for them, but don't skip any numbers after the end of the menu because the menu will stop , growing at the first undefined resource it finds. If you want to shorten a menu instead of extending it d efining a blank string as the resource for an entry will truncate the menu before that entry.

*Idraw* understands the following resources:

history Set the maximum number of undoable changes (20 by default).

- **initialfont** Set which font will be the initial font when *idraw* starts up. Give a number which identifies the font by its position in the Font menu starting from 1 for the first entry.
- **font***i* Define a custom font to use for the *i*th entry in the Font menu. Give three strings separated by whitespace. The first string defines the font's name, the second string the corresponding print font, and the third string the print size. For example, ' 'idraw.font3:8x13bold Courier-Bold 13'' defines the third font entry.
- **initialbrush** Set which brush will be the initial brush when *idraw* starts up. Give a number which identifies the brush by its position in the Brush menu starting from 1 for the first entry.
- **brushi rush***i* Define a custom brush to use for the *i*th entry in the Brush menu. You usually give two numbers and two booleans: a 16-bit hexadecimal number to define the brush's l ine style (each 1 bit draws a dash and each 0 bit a gap), a decimal integer to define a rrowhead, and either 0 or 1 to determine whether lines end in an arrowhead. If you the brush's width in pixels, either 0 or 1 to determine whether lines start from an , give only the string ''none'', it defines the nonexistent brush. For example ' 'idraw.brush2:ffff 1 0 0'' defines a single pixel wide solid line without any arrowheads.
- **i** Set which pattern will be the initial pattern when *idraw* starts up. Give a number which identifies the pattern by its position in the Pattern menu starting from 1 for the

first entry.

- **pattern***i* Define a custom pattern to use for the *i*th entry in the Pattern menu. You can specify r the pattern from a 16x16 bitmap, a 8x8 bitmap, a 4x4 bitmap, a grayscale number, o t he string ''none''. You specify the 16x16 bitmap with sixteen 16-bit hexadecimal a single 16-bit hexadecimal number, and the grayscale number with a single floating numbers, the 8x8 bitmap with eight 8-bit hexadecimal numbers, the 4x4 bitmap with point number. The floating point number must contain a period to distinguish itself f rom the single hexadecimal number and lie between 0.0 and 1.0, where 0.0 corresponds to a solid pattern and 1.0 to a clear pattern. On the printer, the bitmap p atterns appear as bitmaps, the grayscale patterns appear as halftoned shades, and the For example, ' 'idraw.pattern8:8421'' defines a diagonally hatched pattern. ''none'' patterns never obscure any underlying graphics.
- **initialfgcolor** Set which foreground color will be selected when *idraw* starts up. Give a number which identifies the color by its position in the FgColor menu starting from 1 for the first entry.
- fgcolori **gcolor***i* Define a custom color to use for the *i*th entry in the FgColor menu. Give a string d defining the name of the color and optionally three decimal numbers between 0 an 6 5535 following the name to define the red, green, and blue components of the e color's intensity. The intensities override the name; that is, idraw will look the nam u p in a window system database of common colors only if you omit the intensities. e xample, ''idraw.fgcolor8:Indigo 48896 0 65280'' defines a color which is a mixture You can define shades of gray by using equal proportions of each primary color. For of red and blue.
- **i** Set which background color will be selected when *idraw* starts up. Give a number first entry. which identifies the color by its position in the BgColor menu starting from 1 for the
- **bgcolor***i* Define a custom color to use for the *i*th entry in the BgColor menu. The same rules apply to background colors as to foreground colors.

O ther users can edit drawings that you make with custom fonts, brushes, patterns, or colors because *idraw* stores their definitions with the drawing and recreates them when it reads the drawing back in. H owever, not all definitions work across all machines. Thick or dashed brushes that work on one machine, for example, may become invisible on another machine. They will always work in the print out, however.

## **DRAWING TOOLS**

The drawing tools lie vertically along *idraw*'s left side. **Select**, **Move**, **Scale**, **Stretch**, **Rotate**, and **Reshape** manipulate existing graphics. Magnify makes a part of the view expand to fill the entire v iew. **Text**, **Line**, **Multi Line**, **Open Spline**, **Ellipse**, **Rectangle**, **Polygon**, and **Closed Spline** create *e* new graphics. The shift key will constrain the last group of drawing tools if you press it at the *sam* t ime you click the mouse to begin drawing. You can set the current drawing tool by clicking on it or t he left mouse button in the drawing area invokes the current drawing tool. *Idraw* provides the followtyping its associated character. The current drawing tool highlights itself with inverted colors. Clicking ing drawing tools:

- **Select** Select a graphic whether or not it's already selected and discard all other selections. a n unselected graphic or excluding a selected graphic. If you press the button outside If you hold down the shift key, **Select** retains the previous selections while including a group of graphics to select all of them together. *Shortcut:* the right mouse button any graphic, you can clear all of the selections or drag a rubberband rectangle around invokes **Select** while the mouse is in the drawing area.
- **M** Move graphics from one spot to another. *Shortcut:* the middle mouse button invokes **Move** while the mouse is in the drawing area.

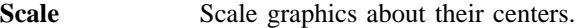

- **Stretch** Stretch graphics vertically or horizontally while tying down the opposite edge.
- **R** Rotate graphics about their centers according to the angle between two radii: the one p oint. defined by the original clicking point and the one defined by the current dragging
- **Reshape** Move one of a graphic's points and reshape the graphic accordingly. Nothing haps uitable for dragging. When you try to reshape some text, you will enter a text edit pens when you try to reshape an ellipse or circle because they don't have any points ing mode where you can change the text with emacs-like keystrokes. You will term inate the mode when you use the mouse to do anything like pulling down a menu or reshaping another graphic.
- **Magnify agnify** Magnify the part of the drawing specified by dragging a rectangle to fill the entire a nd maximum magnifications. view. **Idraw** limits magnifications to powers of two between predefined minimum
- **Text** Create some text. You click where you want to put the first line's upper left corner and then type as much text as you want. You may use emacs-style keystrokes to edit t he text as well as enter it. You will terminate the mode and create the text when you use the mouse to do anything.
- Line **ine** Create a line. The shift key constrains the line to lie on either the vertical or the horizontal axis.
- **Multi** Line Create a set of connected lines. The shift key constrains each segment to lie on either the vertical or the horizontal axis. Any button except the left mouse button term inates the line.
- **Open Spline** Create an open B-spline. The shift key constrains each control point to lie on either l eft mouse button terminates the spline. the vertical or the horizontal axis with the preceding point. Any button except the
- **Ellipse** Create an ellipse. The shift key constrains the ellipse to the shape of a circle.
- **R** Create a rectangle. The shift key constrains the rectangle to the shape of a square.
- **Polygon** Create a polygon. The shift key constrains each side to lie on either the vertical or the horizontal axis. Any button except the left mouse button terminates the polygon.
- **Closed Spline** Create a closed B-spline. The shift key constrains each control point to lie on either the vertical or the horizontal axis with the preceding point. Any button except the left mouse button terminates the spline.

## **PULLDOWN MENUS**

The pulldown menus **File**, **Edit**, **Structure**, **Font**, **Brush**, **Pattern**, **FgColor**, **BgColor**, **Align**, and **Option** lie across *idraw*'s top. They contain commands which you execute by pulling down the menu a nd releasing the mouse button on the command or by typing the character associated with the command.

T he **File** menu contains the following commands to operate on files:

- **New** Destroy the current drawing and replace it with an unnamed blank drawing.
- **R** Reread the current drawing, destroying any unsaved changes.
- **Open...** Pop up a FileChooser(3I) which you can use to browse the file system looking for an existing drawing to open.
- Save As... Save the current drawing in a file whose name you type.
- **Save** Save the current drawing in the file it came from.
- **Print...** Print the current drawing by sending it through a pipe to a command which you type,

such as ''lpr.'' The bold rectangular outline (called the *page boundary*) appearing in the drawing area indicates the portion of the drawing that will appear on the printed p age.

The **Edit** menu contains the following commands to edit graphics:

- **Undo** Undo the last done change to the drawing. Successive **Undo** commands undo earlier and earlier changes back to the last stored change and then do nothing.
- **Redo** Redo the last undone change to the drawing. Successive **Redo** commands redo later and later changes up to the first change undone by **Undo** and then do nothing. Any new changes cause all undone changes to be forgotten.
- **C** Remove the selected graphics from the drawing and place them in a file called **.clipboard** in your home directory for later retrieval.
- Copy **opy** Copy the selected graphics into the clipboard.
- **Paste** Paste copies of the graphics in the clipboard into the drawing. Together, **Cut**, **Copy**, and **Paste** allow you to transfer graphics between multiple instantiations of *idraw* simply by cutting graphics out of one view and pasting them into another.
- **Duplicate uplicate** Duplicate the selected graphics and add the copies to the drawing.
- **Delete** Destroy the selected graphics.
- **Select All** Select every graphic within the drawing.
- **Flip Horizontal**, **Flip Vertical**

Flip the selected graphics into their mirror images along the horizontal or vertical axes.

**90 Clockwise**, **90 CounterCW**

Rotate the selected graphics 90 degrees clockwise or counterclockwise.

**Precise Move...**, **Precise Scale...**, **Precise Rotate...**

Move, scale, or rotate graphics by exact amounts which you type in a dialog box. a long the axes, and rotations in degrees. You type movements in units of screen pixels, scalings in terms of magnifications

The **Structure** menu contains the following commands to modify the structure of the drawing, that is, t he order in which graphics are drawn:

- **Group** Nest the selected graphics in a newly created picture. A picture is just a graphic which contains other graphics. **Group** allows you to build hierarchies of graphics.
- Ungroup **ngroup** Dissolve the selected pictures. **Ungroup** reverses a **Group** operation.
- **Bring To Front** Bring the selected graphics to the front of the drawing so that they are drawn on top of (after) the other graphics in the drawing.
- **Send To Back** Send the selected graphics to the back of the drawing so that they are drawn behind (before) the other graphics in the drawing.

## **Number of Graphics**

Count and display in a popup window the number of selected graphics, recursively adding the number of graphics nested inside pictures among the selected graphics. **S elect All** followed by **Number of Graphics** counts the total number of graphics in the drawing.

T he **Font** menu contains a set of fonts with which to print text. When you set the current font from the menu, you will also set all the selected graphics' fonts to that font. A font indicator in the upper right c orner displays the current font.

The **Brush** menu contains a set of brushes with which to draw lines. When you set the current brush from the menu, you will also set all the selected graphics' brushes to that brush. The nonexistent brush d raws invisible lines and nonoutlined graphics. The arrowhead brushes add arrowheads to lines', multi g raphics without affecting the arrowheads' size. A brush indicator in the upper left corner displays the lines', and open splines' starting point, ending point, or both. You can freely stretch or scale these current brush.

T he **Pattern** menu contains a set of patterns with which to fill graphics but not text. Text always c urrent pattern from the menu, you will also set all the selected graphics' patterns to that pattern. The appears solid but you can use a different color than black to get a halftoned shade. When you set the o r a halftoned shade. nonexistent pattern draws unfilled graphics while the other patterns draw graphics filled with a bitmap

The **FgColor** and **BgColor** menus contains a set of colors with which to draw graphics and text. When you set the current foreground or background color from the FgColor or BgColor menu, you will also s et all the selected graphics' foreground or background colors. The ''on'' bits in the bitmaps for dashed lines and fill patterns appear in the foreground color while the "off" bits appear in the backg round color. A black and white printer will print a halftoned shade of gray for any color other than black or white. The brush, pattern, and font indicators all reflect the current colors.

T he **Align** menu contains commands to align graphics with other graphics. The first graphic selected stays fixed while the other graphics move in the order they were selected according to the type of alignm ent chosen. The last Align command, Align To Grid, aligns each selected graphic's lower left corner with the nearest point in a grid of points spaced every 8 printer's points (one ninth of an inch).

T he **Option** menu contains the following commands:

- **Reduce** Reduce the magnification by a factor of two so the drawing's size decreases by half.
- **Enlarge nlarge** Enlarge the magnification by a factor of two so the drawing's size doubles.
- **Normal Size** Set the magnification to unity so the drawing appears at actual size.
- **Reduce to Fit** Reduce the magnification until the drawing fits entirely within the view.
- **Center Page** Center the view over the center of the 8.5 by 11 inch page.
- **G ridding on/off** Toggle the grid's constraining effect on or off. When gridding is on, new graphics g rid-sized units, and so forth. will use only grid points as their points, existing graphics will move or scale only in

## **Grid visible/invisible**

Toggle the grid's visibility on or off. When visibility is on, *idraw* draws a grid of equally spaced points behind the drawing.

- Grid spacing... Change the grid spacing to a value (in units of printers' points of which there are 72.07 to an inch) that you type in a dialog box.
- **Orientation** Toggle the drawing's orientation. If the editor was formerly showing a portrait view of the drawing, it will now show a landscape view of the drawing and vice versa.

# **FILES**

 $\tilde{C}$ .clipboard clipboard file for copy, cut, and paste

## **SEE ALSO**

FileChooser(3I), Panner(3I), World(3I)

## **BUGS**

*Idraw* allows you to enter the grid spacing only in units of printers' points. It should allow you to enter p roblems with an unevenly spaced grid. the grid spacing in units of pixels if you want the grid points to coincidence with pixels, avoiding the